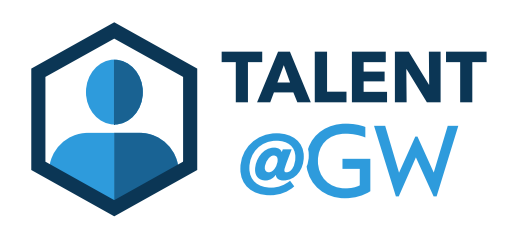

## How to View Your Employee's Performance **Review**

## **1.** Log in to Talent @ GW by visiting **go.gwu.edu/talentatgw**

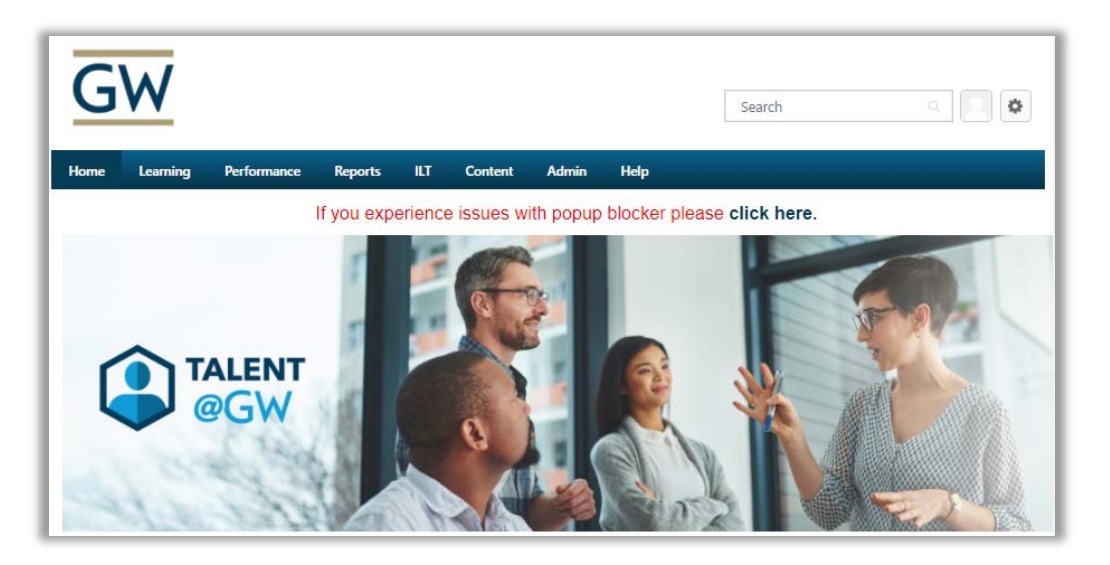

**2.** Select Performance then **Performance Reviews**

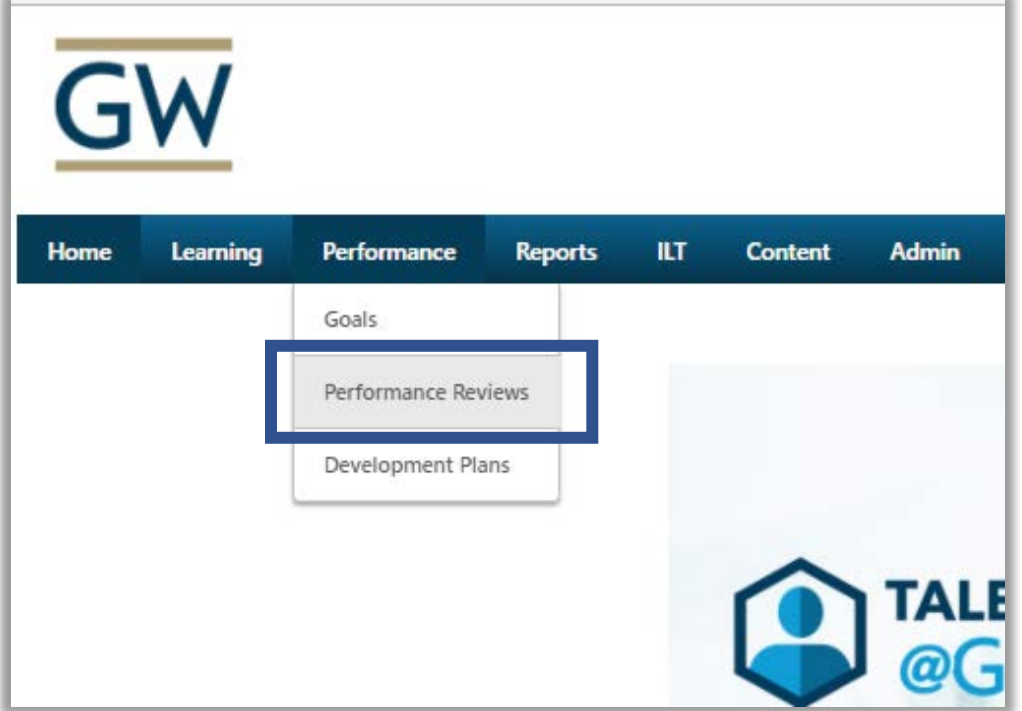

## 3. Select **My Assigned Reviews**

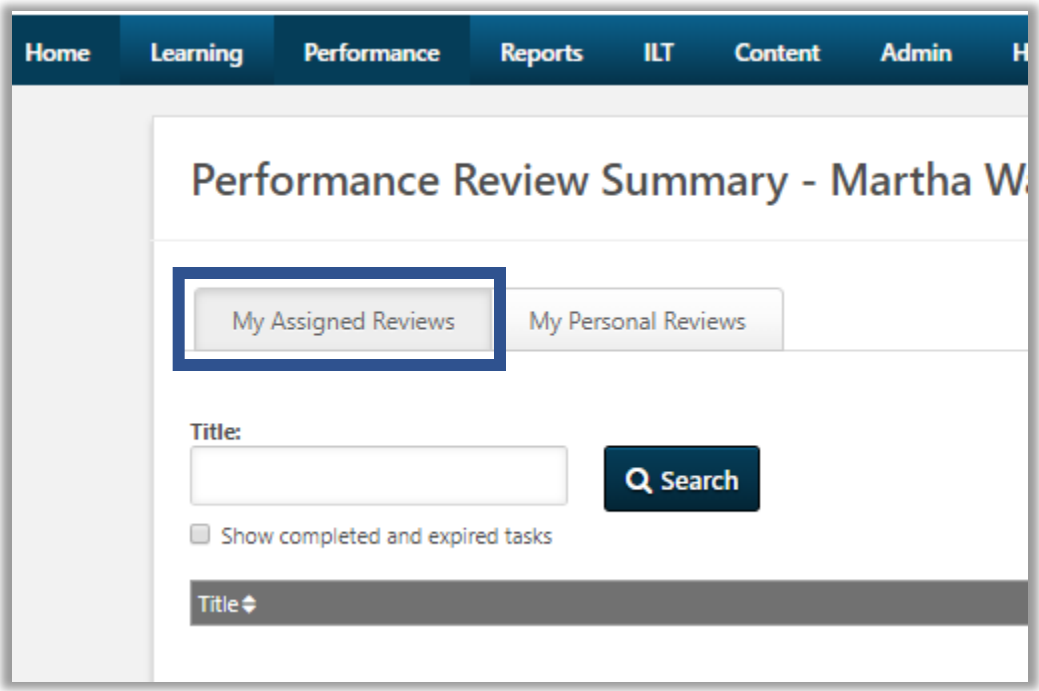

**4.** Click **Show completed and expired tasks**

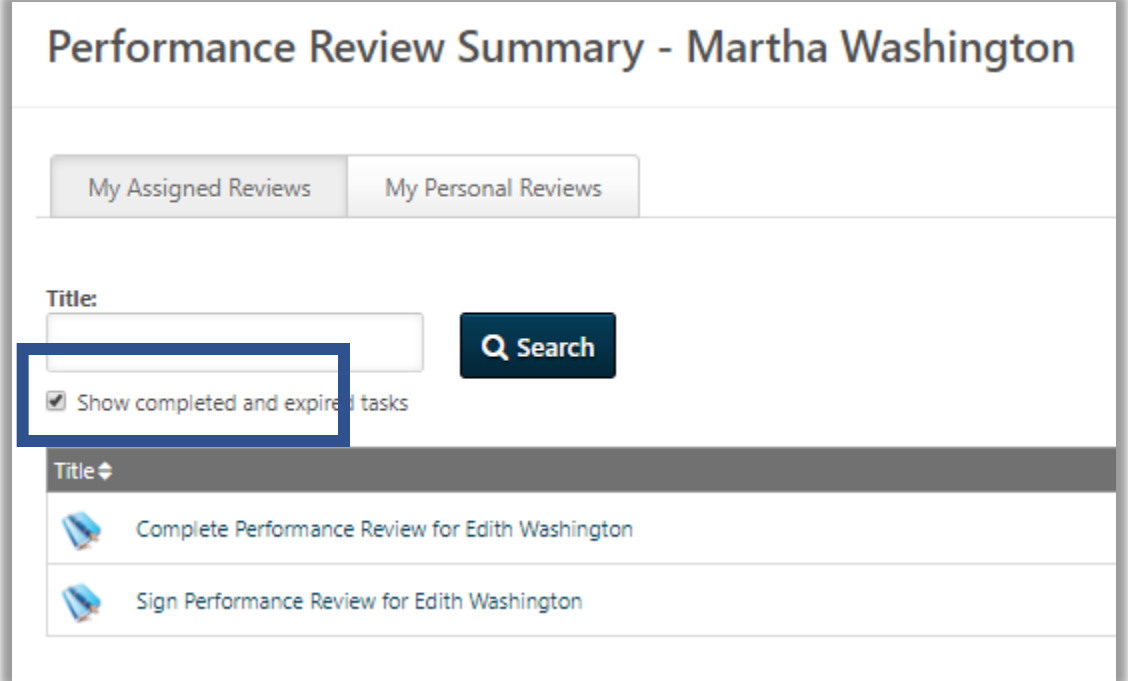

5. Click the performance review for the employee

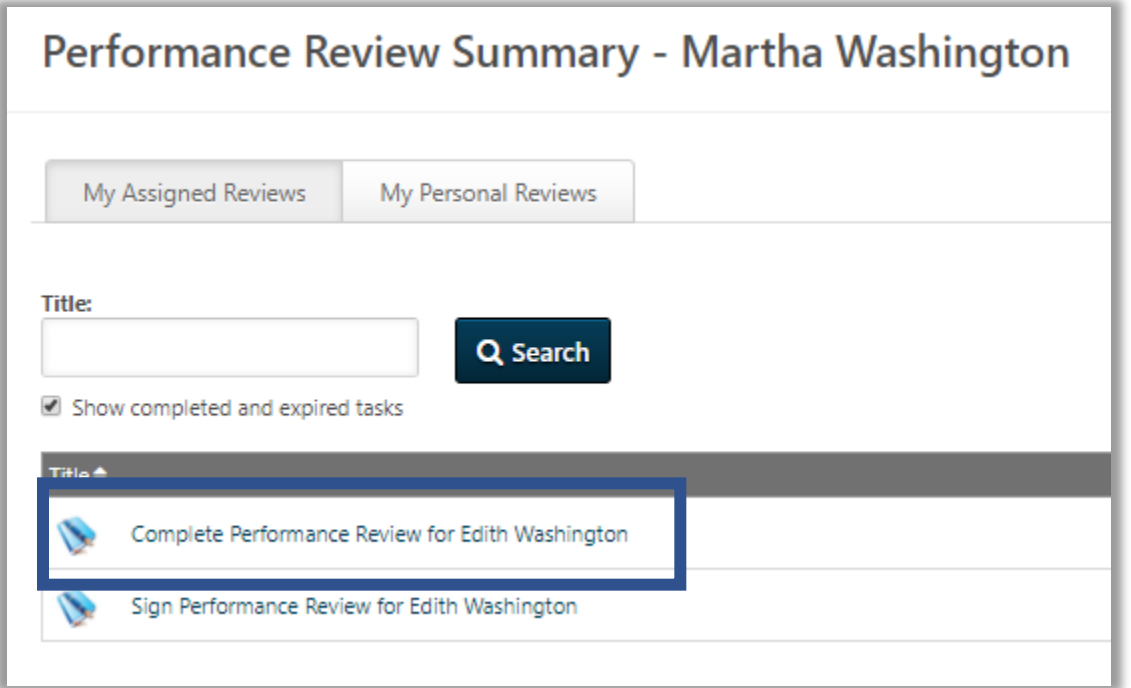

6. Click Print Review or Print Reviewee Version

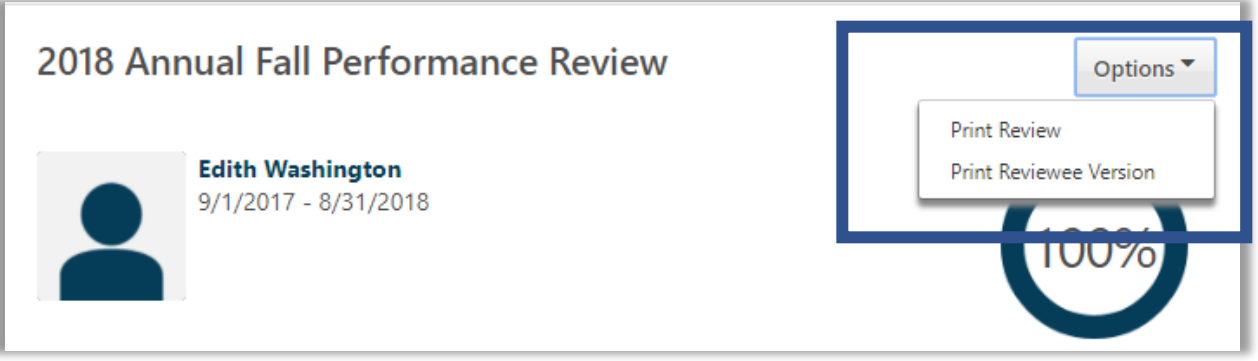